# <span id="page-0-0"></span>Příloha č. 3 - Použití systému Unifor studentem

## **Obsah**

- [Software pro přístup k LMS Unifor a jeho nastavení](#page-1-0)
- [Organizace studia](#page-2-0)
- [Ovládání programu](#page-4-0)
- [Komunikační možnosti](#page-9-0)
- [Systém hodnocení studia](#page-18-0)
- [Nápověda a FAQ](#page-22-0)
- [Hlavní stránka disciplíny \(popis\)](#page-23-0)

Vytvořeno na základě materiálů od společnosti NET UNIVERSITY s.r.o.

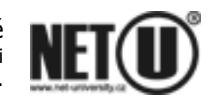

<span id="page-1-0"></span>Příloha č. 3 - Použití systému Unifor studentem

## <span id="page-1-4"></span>**Nároky na software studentské pracovní stanice [[obsah](#page-0-0)]**

#### **LMS Unifor 2.7**

#### **Obsah**

**[Software](#page-1-1)** [Nastavení aplikace Internet Explorer](#page-1-0) **Cookies** [Dočasné soubory](#page-1-3)

Pracovní stanice není třeba příliš specifikovat. Dá se říci, že každý počítač, který má instalován prohlížeč Internet Explorer 5.0 nebo vyšší, zvládne zátěž bez větších problémů. V případě použití multimédií, jako je video, zvuky a další, je situace trochu odlišná, ale v takovém případě většinou postačí zvuková karta a procesor Pentium.

## <span id="page-1-1"></span>**Software [\[Obsah stránky\]](#page-1-4)**

- Windows 95/98/ME/2000/XP
- Internet Explorer 5.0+ (doporučujeme raději Internet Explorer 6.0)

HTML rozhraní je upraveno pro prohlížeč Internet Explorer 5.0 a vyšší a Mozilla 1.0 a vyšší.

#### **Nastavení aplikace Internet Explorer: [\[Obsah stránky\]](#page-1-4)**

Aby Vám správně fungoval systém UNIFOR, je potřeba si nastavit určité funkce ve vašem prohlížeči. Standardně po instalaci aplikace Internet Explorer jsou tyto funkce zapnuté, nicméně se může stát, že vám je někdo nastavil jinak.

#### <span id="page-1-2"></span>**1. Soubory COOKIES [\[Obsah stránky\]](#page-1-4)**

Aby byla správně ověřena vaše identifikace v systému, je potřeba mít tuto funkci zapnutou. V aplikaci IE přejdete v menu na položku Možnosti sítě Internet. Poté kliknete na záložku Možnosti zabezpečení a zvolíte Vlastní úroveň. Ve velmi bohatém seznamu funkci zapnete funkcí Povolit soubory COOKIES.

Dále také můžete povolit skriptování JAVA.

#### **Standardně jsou však všechny tyto funkce zapnuté.**

#### <span id="page-1-3"></span>**2. Dočasné soubory [\[Obsah stránky\]](#page-1-4)**

Vzhledem k tomu, že bývá prováděna aktualizace systému UNIFOR, může se vám stát, že po vstoupení do systému se vám nová verze nenačte. S největší pravděpodobností je to tím, že soubory máte uloženy v Cache paměti. Abyste tuto paměť vymazali, opět přejdete na položku v menu Možnosti sítě Internet. Na první záložce Obecné kliknete v sekci Dočasné soubory na tlačítko Odstranit soubory.

<span id="page-2-0"></span>Příloha č. 3 - Použití systému Unifor studentem

## **Organizace studia [[obsah](#page-0-0)]**

#### **LMS Unifor 2.7**

Architektura studia v systému LMS Unifor. Všechny studijní texty jsou uchovávány v následující struktuře:

- 1. Kurz
- 2. Modul
- 3. Disciplína

Každý kurz se skládá z definovaného počtu modulů, modul se skládá z disciplín. Disciplína se může v modulech opakovat, modul je vždy obsazen pouze v jednom kurzu.

Ukázka struktury kurzu:

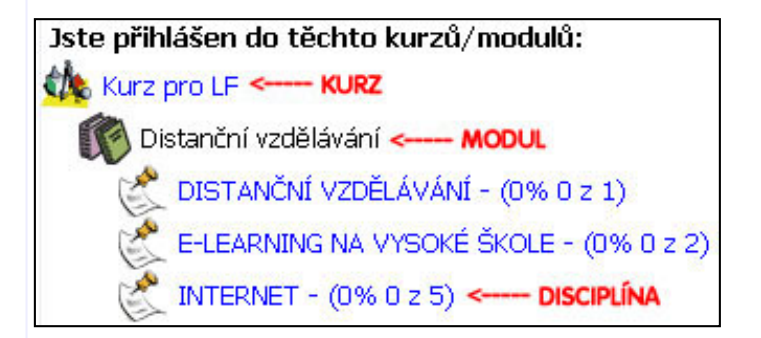

Některé disciplíny mají díky své povaze i svou prezenční část, která se nazývá tutoriál. Ten je svolán tutorem za účelem doškolení těch částí, které prostřednictvím Internetu nelze provést. O tom zda je k disciplíně tutoriál či nikoliv se dozvíte na stránce "Sylabus disciplíny".

Ukázka tutoriálu k disciplíně

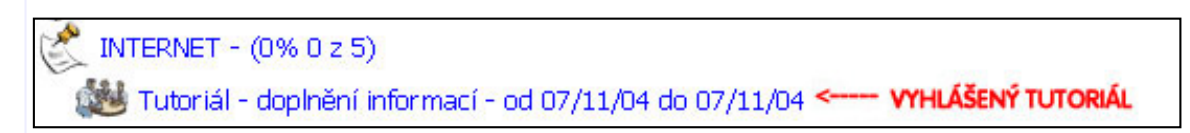

Každý student (tedy i Vy) je přiřazen do virtuální třídy pro každou disciplínu/předmět, která se skládá vždy z jednoho tutora, který je pro danou disciplínu delegován jako řídící, a ze spolužáků. Celá třída je pomyslně oddělena od dalších virtuálních tříd. Má vlastní diskuzní kluby, tutoriály, testy apod. Tutorovi je standardně přiděleno okolo 20 studentů (podle požadavků zadavatelů).

#### **Jak zjistíte tutora který je Vám určen pro danou disciplínu?**

Je napsán vždy na hlavní stránce disciplíny vpravo viz. obr

Informace o tom kdo je Vaším tutorem pro disciplínu

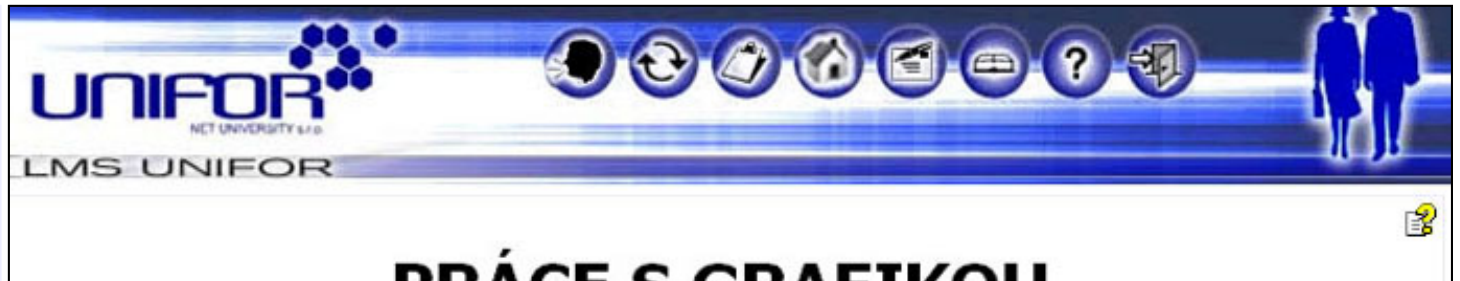

# **PRÁCE S GRAFIKOU**

Sylabus disciplíny | Osobní data k disciplíně | Diskuse (0 příspěvků) | Přidat poznámk | Novák Jan

## **Jak poznáte kdo je s Vámi ve třídě ?**

Klikněte na odkaz "Vaše třída" na hlavní stránce disciplíny.

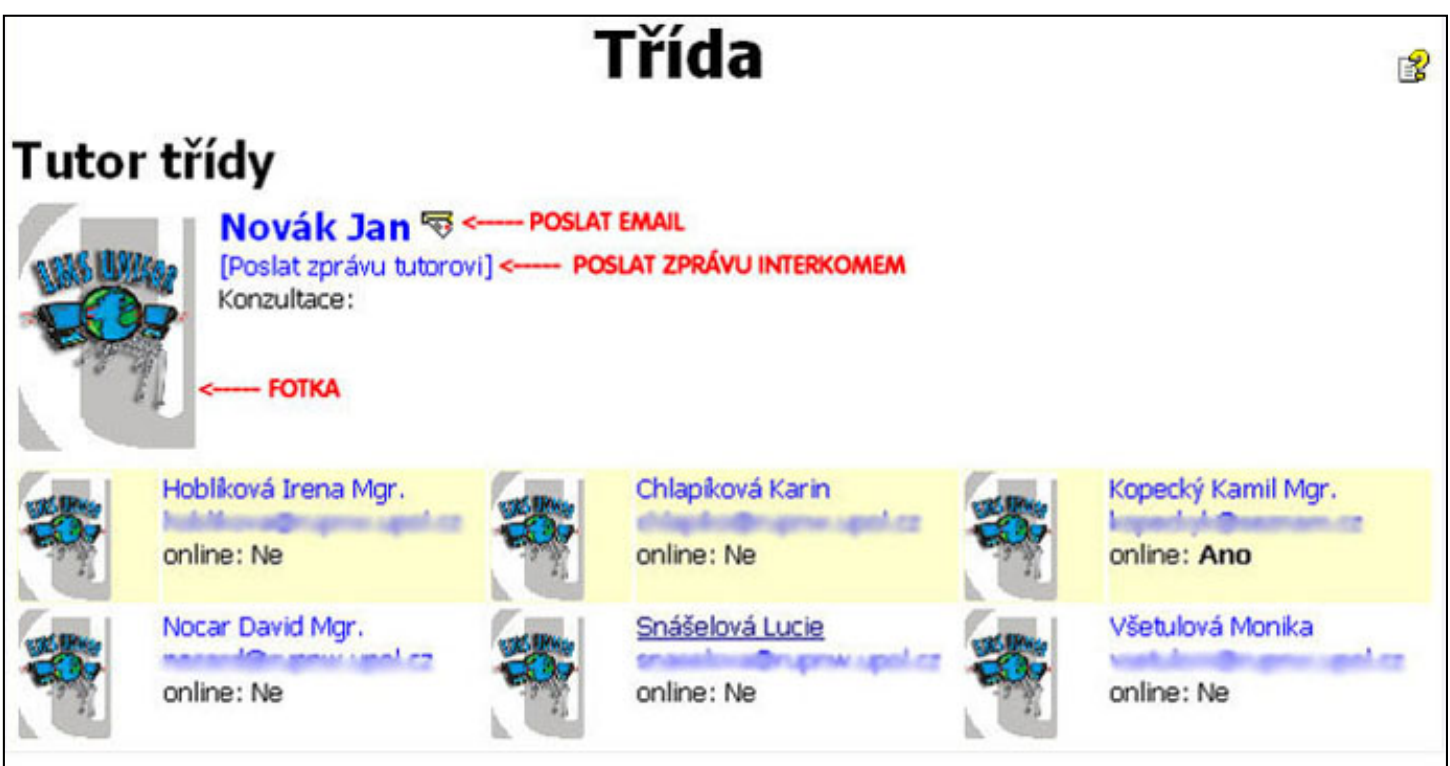

<span id="page-4-0"></span>Příloha č. 3 - Použití systému Unifor studentem

# **Ovládání programu [[obsah\]](#page-0-0)**

#### **LMS Unifor 2.7**

## **Obsah**

Jak se dostat do Uniforu Hlavní stránka studenta Co je na hlavní stránce Panel nástrojů Panel hlavní stránky Přihlášené kurzy Spodní část hlavní stránky Další stránky

Studentská část se odehrává právě v prostředí již zmíněného programu Internet Explorer. K prohlížení potřebujete minimálně jeho verzi 5.0, ale doporučujeme spíše verzi 6.0.

Hlavní výhoda využití Internet Exploreru spočívá v jednotném ovládání. Všechny webové stránky mají totiž stejný princip jako náš Unifor. Mezi další výhody patří dostupnost (všude, kde je Internet).

Pro další pokračování je třeba vědět, co je:

- hypertextový odkaz (např. toto je hypertextový odkaz [http://www.net-university.cz\)](http://www.net-university.cz/)
- ikona

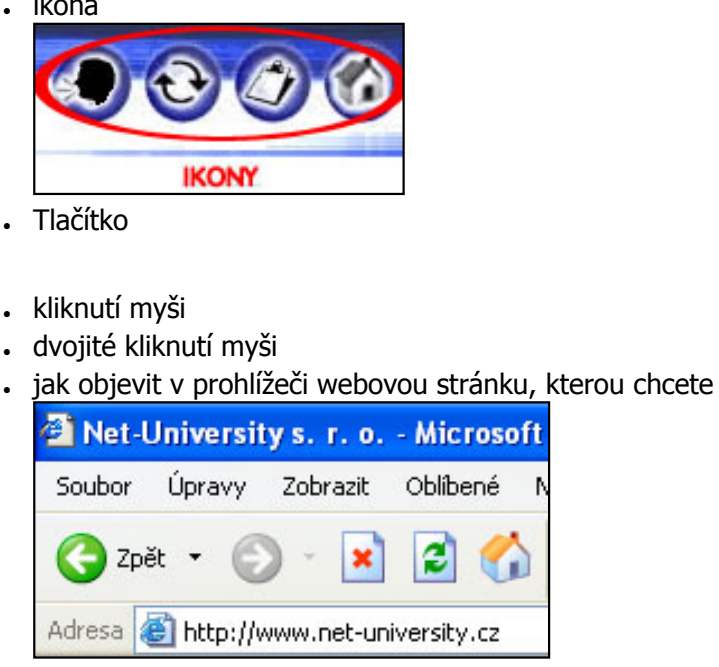

- URL adresa (např. http://www.net-university.cz)

Pokud tohle nevíte, je třeba znalosti doplnit a potom pokračujte dále. Jinak budete mít problémy

## **Jak se dostat do Uniforu [Obsah stránky]**

To hlavní, co potřebujete vědět, je URL adresa, kde se nachází váš vzdělávací portál. Jedná se o tuto adresu: [http://](http://unifor.upol.cz/unifor_pedagogicka/default.htm) [unifor.upol.cz/unifor\\_pedagogicka/default.htm](http://unifor.upol.cz/unifor_pedagogicka/default.htm). Tuto adresu napíšete do navigačního pole v Exploreru. po úspěšném zobrazení stránky pro přihlášení zadejte svoje přihlašovací jméno a heslo.

Všechny přístupy jsou totiž vytvářeny tak, aby každý krok mohl být monitorován a vše, co v systému "provedete", bylo označeno vaším virtuálním podpisem.

Předpokládejme, že jste vše zvládli bez problémů, a nyní se před vámi objevila hlavní stránka studenta.

## **Hlavní stránka studenta [Obsah stránky]**

Každý student má v Uniforu svou stránku, ze které studuje, čte si interní poštu (Interkom), komunikuje a třeba prohlíží, jak mu to jde. Navíc jedině na hlavní stránce vidí všechny kurzy>moduly> disciplíny, do kterých je přihlášen.

Co znamená hlavní stránka?

Představte si svou osobní stránku jako lavici ve třídě.

Obr: Hlavní stránka studenta

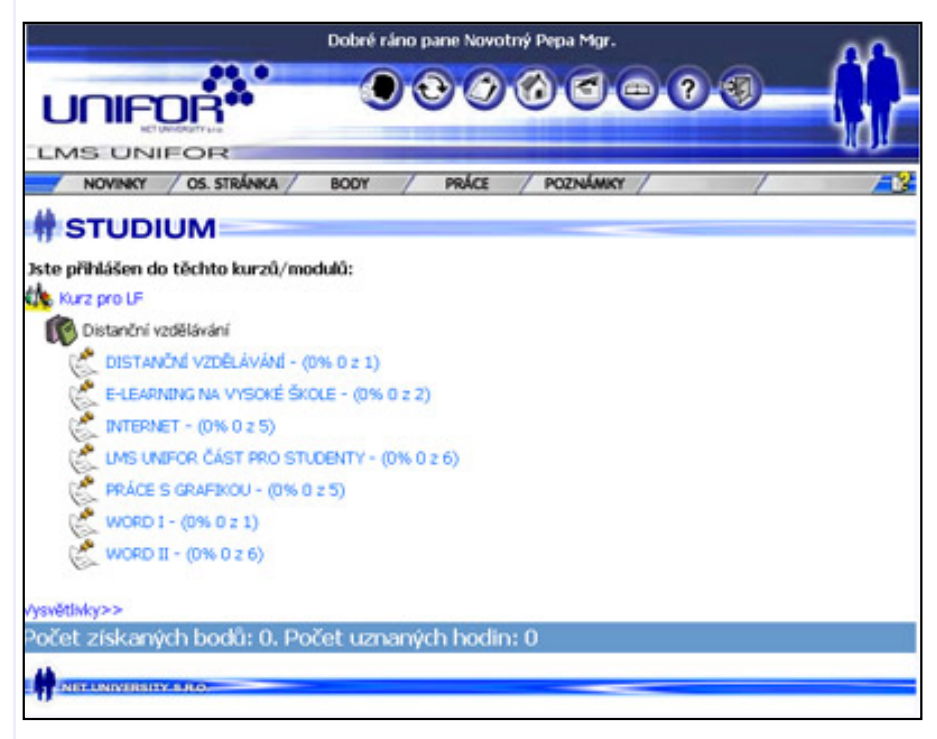

## **Co je na hlavní stránce [Obsah stránky]**

Momentálně si stránku rozdělíme na čtyři části a ty si popíšeme. Nemyslete si, že budeme takto probírat všechny stránky Uniforu, ale protože hlavní stránka je velmi důležitá, věnujeme se jí podrobně.

#### **Panel nástrojů [Obsah stránky]**

Panel nástrojů obsahuje ikony, které jsou vám přístupné po celou dobu, co jste v Uniforu přihlášeni. To znamená, že tento panel se nikdy neskryje. Pomocí něho se například vrátíte na svou hlavní stránku. Nyní si popíšeme jednotlivé ikony **zleva doprava**.

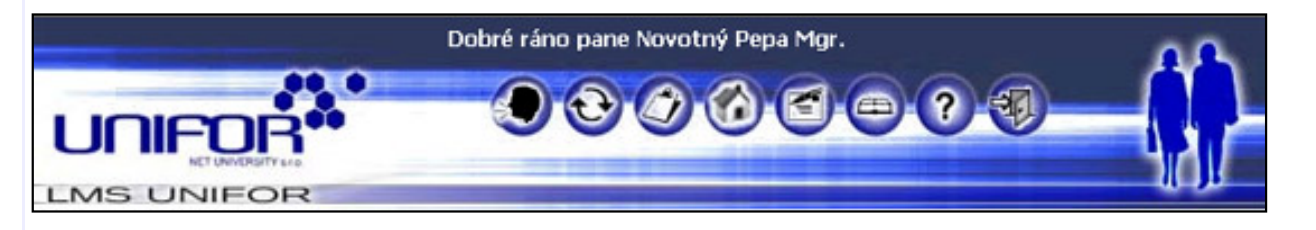

- 1. **Odkaz na hlavní místnost chatu**. Po stisku této ikony se Vám otevře nové okno se zadávacím polem a stránkou, která zobrazuje komunikaci v hlavní místnosti chatu. Výhoda tohoto tlačítka je v tom, že je pořád po ruce. Na druhé straně se připravte, že v hlavní místnosti může probíhat čilý provoz (komunikace), a tudíž se Vaše komunikace s kamarádem tutorem apod. může dosti ztrácet.
- 2. **Refresh neboli překreslení.** Toto tlačítko má svou reprezentaci také na hlavním panelu Internet Exploreru. Překreslení neboli refresh slouží k zobrazení aktuálního dokumentu na serveru. Při prohlížení stránek na Internetu totiž dochází k tzv. bufferování obsahu stránek tak, aby jejich prohlížení bylo rychlejší. Typické je použití tlačítek **o stránku zpět** nebo **o stránku vpřed.** V takovém případě Vám prohlížeč zobrazí "starou stránku", která již nemusí odpovídat stavu na Internetu. A k tomu slouží refresh. V další kapitole si ukážeme příklad.
- 3. **Komunikační centrum.** Tato ikona vás přesune do komunikačního centra, odkud můžete číst došlé zprávy, procházet archivem, komunikovat on-line (chat) nebo třeba vytvářet místnosti pro chat, diskuzní kluby a také je zde funkce ICQ.
- 4. **Hlavní stránka**. Velmi důležitá ikona. Pomocí ní se vždy dostanete na vaši hlavní stránku.
- 5. **Poslat zprávu**. Po stisku ikony dojde k zobrazení stránky na napsání zprávy libovolnému uživateli systému Unifor (neide o e-mail).
- 6. **Knihovna.** V knihovně lze vyhledávat text, najít zde vyvěšené soubory potřebné ke studiu, a také možnost zde tyto soubory vyvěsit.
- 7. **Nápověda**. Touto ikonou se dostanete do centra věnovanému nápovědě. Pomoci ní můžete najít odpovědi na často kladené otázky nebo pročítat nápovědu k Uniforu. Nápovědu k dané www stránce lze také vyvolat kliknutím na malou ikonu otazníku, která je vždy na každé www stránce k dispozici. Stránka nápovědy potom obsahuje podrobné informace k dané www stránce.
- 8. **Odhlášení z aplikace**. Pomocí tohoto tlačítka se odhlásíte z programu. Jde o opačný proces k přihlášení.

Panel nástrojů a obrázky jsou krásná věc, ale než si je zapamatujete, můžete využít například tzv. bublinové nápovědy, která se objeví nad každou ikonou, pokud tam na chvilku přidržíte myš a nekliknete.

## **Panel hlavní stránky [Obsah stránky]**

Panel hlavní stránky se nachází, jak již název napovídá, pouze na hlavní stránce, což je první rozdíl oproti hlavnímu panelu nástrojů, který jsme si popsali v minulé kapitole. Opět si popíšeme význam ikon **zleva doprava.**

Panel hlavní stránky

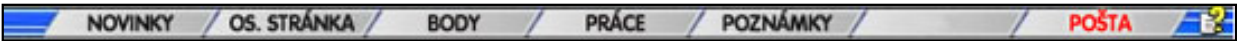

- 1. **Novinky**. Je to speciální stránka, která je pro studenta pouze pro čtení. Na ní se může dovědět některé zajímavé skutečnosti od tutorů nebo administrátorů.
- 2. **Osobní stránka**. Každý student, tutor i administrátor má v systému evidovány údaje v podobě osobní stránky. Na té se nachází například i fotografie. Tato ikona vás přesune na svou vaší osobní stránku, na niž si můžete přidat fotografii a zkontrolovat zde uvedené údaje.
- 3. **Body**. Přehled vámi získaných bodů, přehledně členěných podle modulů, kurzů apod.
- 4. **Práce.** Seznam všech odeslaných seminárních prací. Na této stránce si můžete práce přehledně kontrolovat. Jak jste hodnocený, co už tutor hodnotí a na co se ještě nepodíval apod. Jednotlivé práce jsou k dispozici též na stránce disciplín, odkud byly odeslány.
- 5. **Poznámky** Zde si můžete psát poznámky ať už obecné, nebo k něčemu vázané.
- 6. **Pošta.** Tato ikona vás informuje o tom, že máte nové zprávy doručené prostřednictvím interní pošty. Stejné informace jsou vám k dispozici též v obsahu disciplíny a jednotlivých textech, kde je vidět i počet zpráv,

které vám došly. Na zprávy se dostanete kliknutím na ikonu.

## **Přihlášené kurzy[Obsah stránky]**

V střední části hlavní stránky se nachází přehledný seznam přihlášených kurzů> modulů> disciplín.

Obr: Přihlášené kurzy

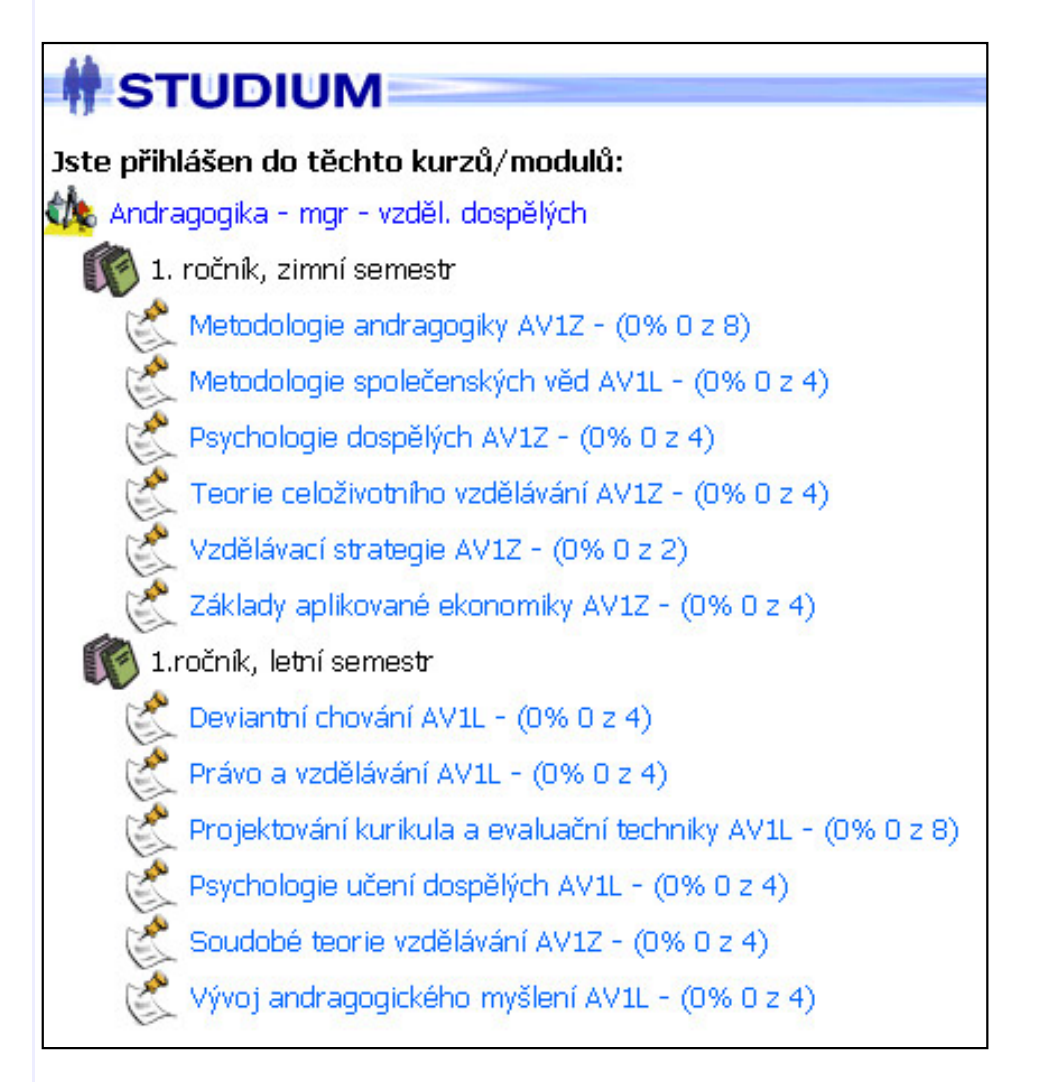

Vpravo od disciplíny se nachází informace o stavu vašich povinností k dané disciplíně. Mezi pomlčkami - - se může nacházet termín splnění disciplíny, pokud je tutorem zadán.

Informace pod disciplínou se týkají vyhlášených tutoriálů a zkoušek. **Kliknutím na vybranou položku** zobrazíte detail o příslušných tutoriálech resp. zkouškách.

## **Spodní část hlavní stránky[Obsah stránky]**

Ve spodní části stránky se nachází panel, který obsahuje součet získaných bodů a počet hodin za prezenční výuku. Pokud je počet bodů větší než 0, můžete kliknutím na součet získat rozpis, podobně jako na ikoně body v horní části.

Obr: Spodní část

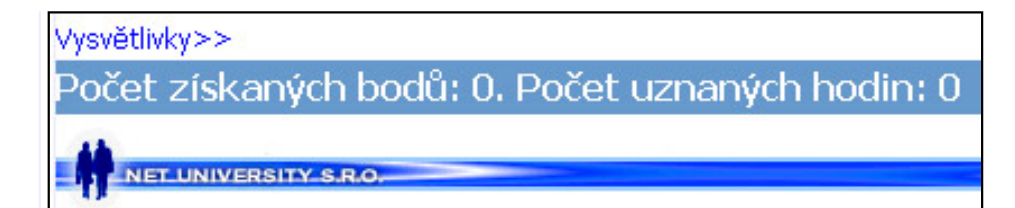

Úplně ve spodní části jsou textové odkazy na technickou podporu (e-mail), stránky společnosti poskytující software apod.

## **Další stránky [Obsah stránky]**

V Uniforu je několik desítek stránek. Cílem tohoto dokumentu vyčerpávajícím způsobem připravit popis všech stránek. Za tím účelem můžete použít ikonu Nápověda na hlavním panelu nástrojů nebo malou žlutou ikonku Nápověda, která se nachází na každé stránce. Tady si můžete pročíst popis každé z nich.

<span id="page-9-0"></span>Příloha č. 3 - Použití systému Unifor studentem

# **Komunikační nástroje [[obsah](#page-0-0)]**

#### **LMS Unifor 2.7**

#### **Obsah**

Krátký přehled Co umí Unifor Chatkom Vytvoření vlastní místnosti Seznam existujících místností Interkom Jak si přečíst zprávy Archiv zpráv Jak napsat zprávu **Diskuse**  Nový příspěvek do diskuse Jak reagovat na existující příspěvek **Novinky** K čemu slouží novinky

## **Krátký přehled komunikačních možností [Obsah stránky]**

Způsobů komunikace po Internetu je více druhů.

Nyní pomiňme možnosti, které jsou u nás bohužel zatím neproveditelné (mimo akademickou síť), jako jsou videokonference přes Internet apod.

V Uniforu existuje celá řada komunikačních možností, v zásadě jde o dvě verze:

- 1. **On-line komunikace** umožňuje pomocí psaného textu komunikovat s protějškem, který je v daný okamžik na druhé straně počítače. Důležité je, že ve stejnou dobu. Tento způsob komunikace se nazývá **chat.** V rámci LMS Unifor máte možnosti využívat chatu tak, že vytvoříte virtuální místnost nebo využijete již vytvořenou.
- 2. **Off-line komunikace** umožňuje komunikovat tak že necháváte uživateli zprávu, ale ten si ji přečte a zareaguje, jakmile se dostane k počítači. Typickým představitelem je e-mail.

#### **Co umí Unifor? [Obsah stránky]**

#### **On-line komunikace**

- Chat neboli Chatkom
- ICQ

#### **Off-line komunikace**

- Interkom
- Diskuse
- . E-mail
- FAQ
- Novinky

Nyní se budeme zabývat jednotlivými typy.

#### **Komunikační centrum**

#### **Chatkom [Obsah stránky]**

Jak již bylo uvedeno, CHAT je forma on-line komunikace, kdy je třeba, aby na každé straně počítače seděl uživatel. Zprávy se píší na klávesnici a odesílají. V tomto případě mají zprávy platnost jen cca 15 minut a potom zmizí.

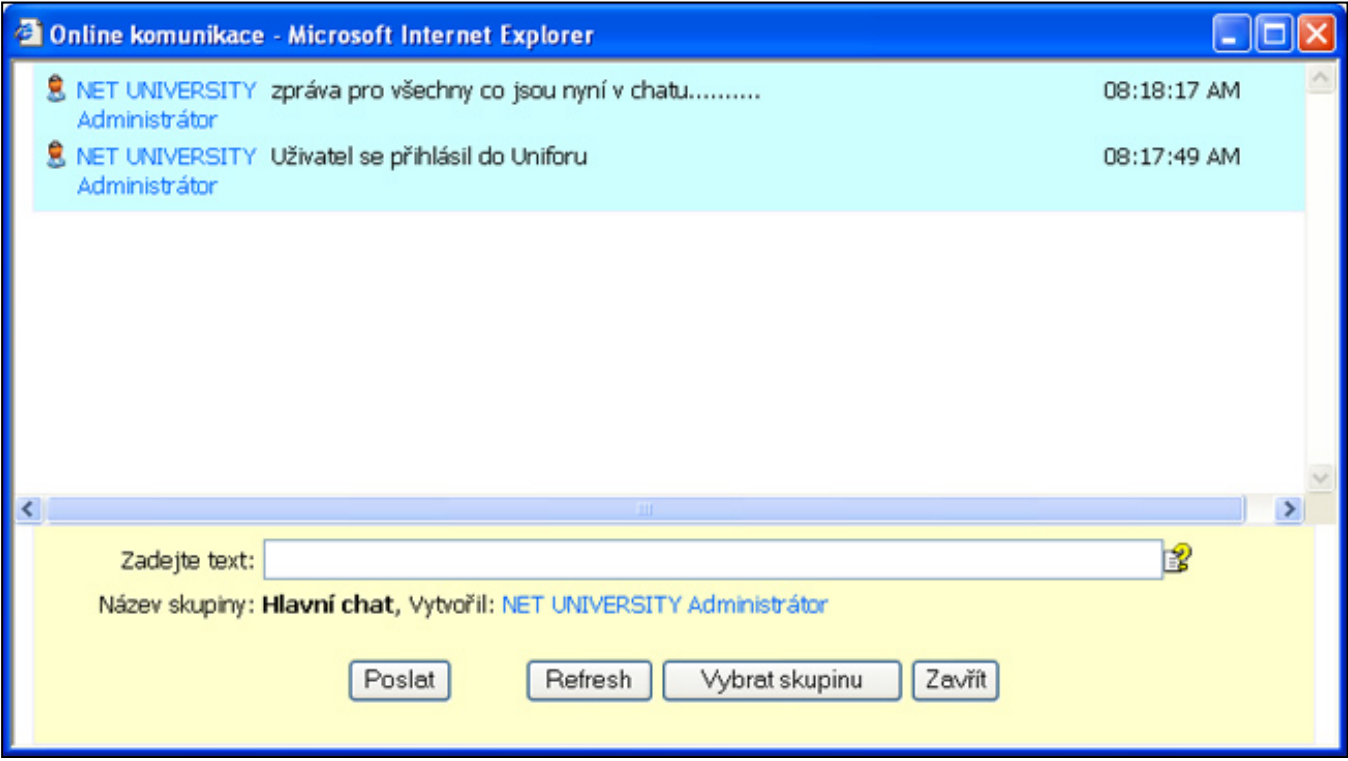

Na hlavním panelu nástrojů se nachází ikona **hlavní chat,** která umožňuje přesun do virtuální místnosti **hlavní chat**. Tato místnost je vytvořena administrátory a nelze ji odstranit. Stačí jen kliknout na ikonu a jste v místnosti.

## **Vytvoření vlastní místnosti[Obsah stránky]**

Používání hlavní místnosti pro chat je vhodné pouze pro první kontakt, případně na noční komunikaci, protože do místnosti mají přístup všichni.

Za tímto účelem si vytvořte svou vlastní virtuální místnost. Jak na to? Přesuňte se do části věnované komunikace a zde do dolní části pro chatkom.

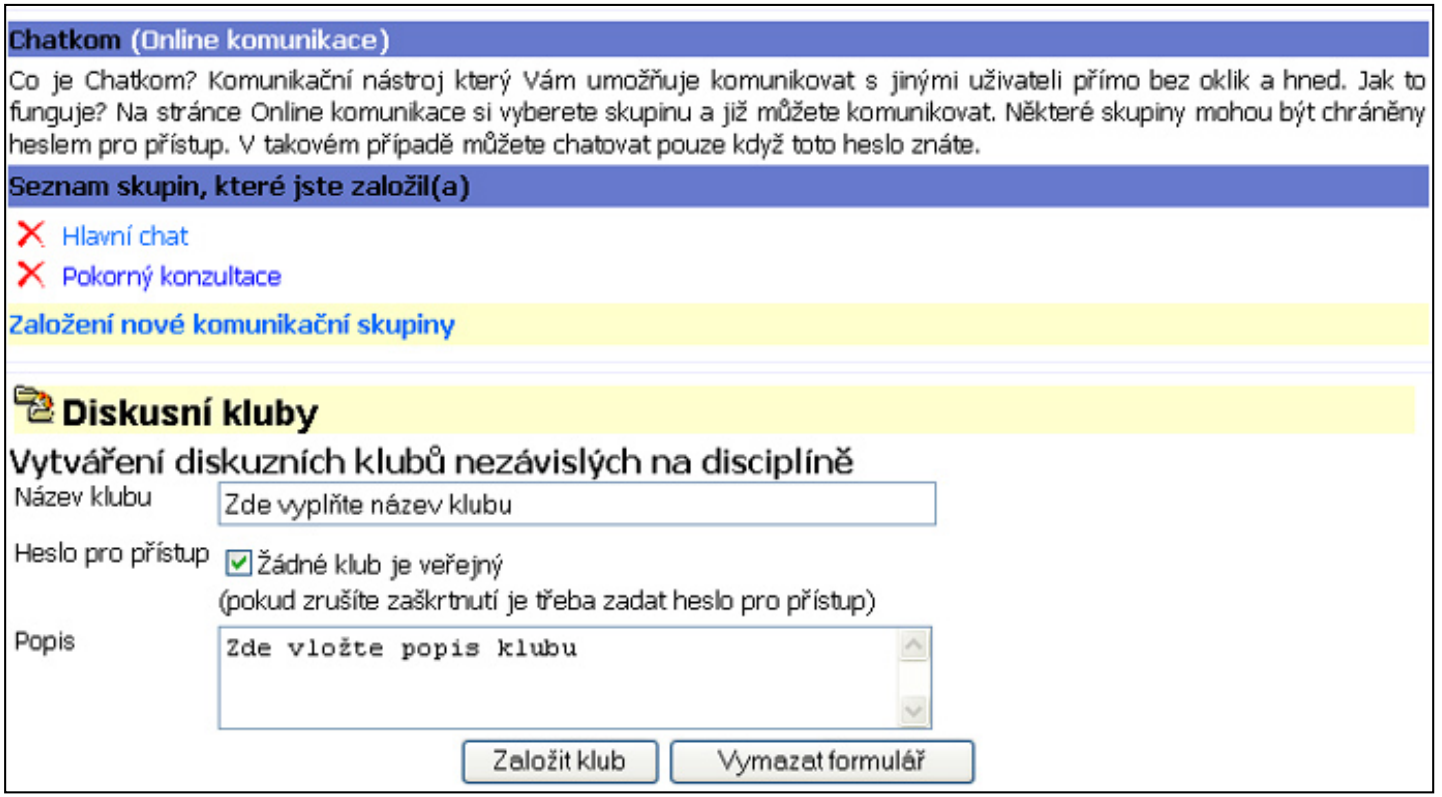

Všimněte si **seznamu skupin (místností), které jste vytvořili.** Co to znamená? Pokud si vytvoříte místnost, jen vy ji máte možnost zrušit. V seznamu všech jsou místnosti uvedeny podle abecedy, ale bez jejich autora.

Vytvořená skupina se vám objeví v seznamu skupin, ale to hlavní se objeví v seznamu skupin pro chat. Na ten se dostanete například kliknutím na **on-line komunikace** vedle nápisu chatkom.

A teď kontrolní otázka. Jak skupinu zrušíte? Měl by vám napovědět obrázek.

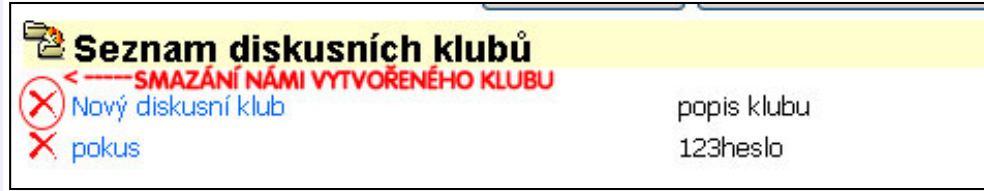

**Seznam existujících místností[Obsah stránky]**

Na tento seznam se dostanete odkudkoliv, kde je odkaz on-line komunikace, např. na stránce věnované komunikaci.

# Výběr skupiny pro chat

Co je Chat? Je to online komunikace na Internetu, která umožňuje bez většího čekání komunikovat s osobou na druhé straně. Je samozřejmě nutné, sedět u počítače v jeden okamžik. Fungování je jednoduché. Vstoupíte do virtuální místnosti/skupiny (seznam dole). Co napíšete do spodního textového rámečku se po několika vteřinách (max. 10) objeví v horní části, kterou vidí všichni, kteří mají místnost v tu chvíli otevřenou. Můžete si také založit vlastní místnost, v sekci "Komunikace" a třeba ji i chránit heslem. Heslo potom řeknete pouze těm, které v místnosti chcete.

1. sloupec - @ místnost vyžaduje heslo, 2. sloupec - název skupiny/místnosti (počet v závorce označuje počet zpráva za posledních 15 minut), 3. sloupec - krátký popis

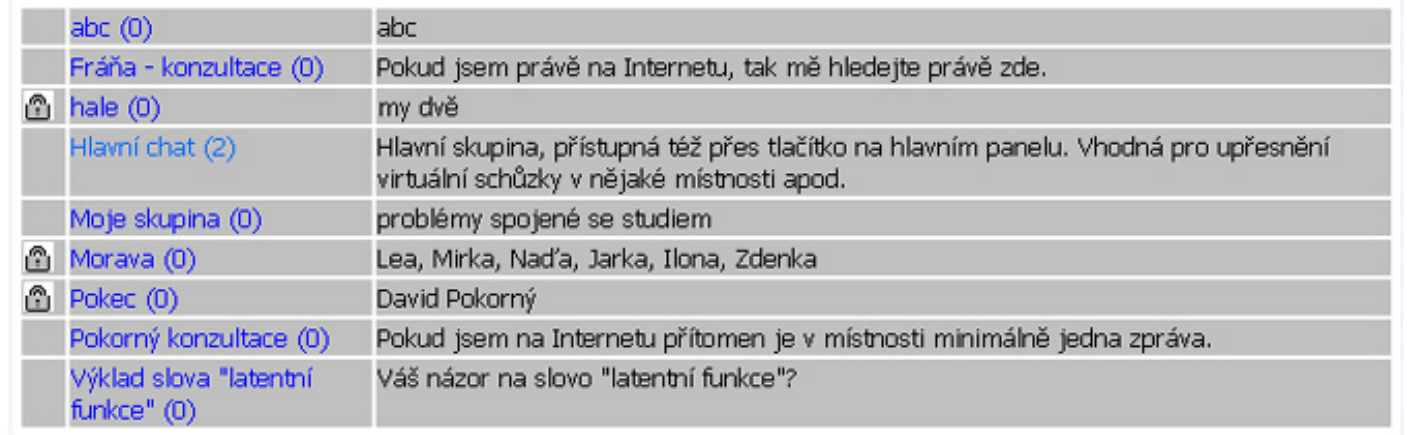

- 1. Sloupec obsahuje informaci o tom, že po kliku na odkaz skupiny budete požádáni o heslo, a pokud jej neznáte, máte smůlu.
- 2. Odkaz do místnosti. Po kliku na něj se dostanete přímo do okénka, kde můžete psát a číst. Číslo v závorce obsahuje počet zpráv za posledních 15 minut. Podle toho poznáte, kde probíhá komunikace a kde je mrtvo.
- 3. Poslední sloupec obsahuje popis místnosti.

## **ICQ [Obsah stránky]**

ICQ je externí komunikační nástroj, známý po celém světe.Jedná se vlastně o chat, v aplikaci mimo LMS Unifor.

B

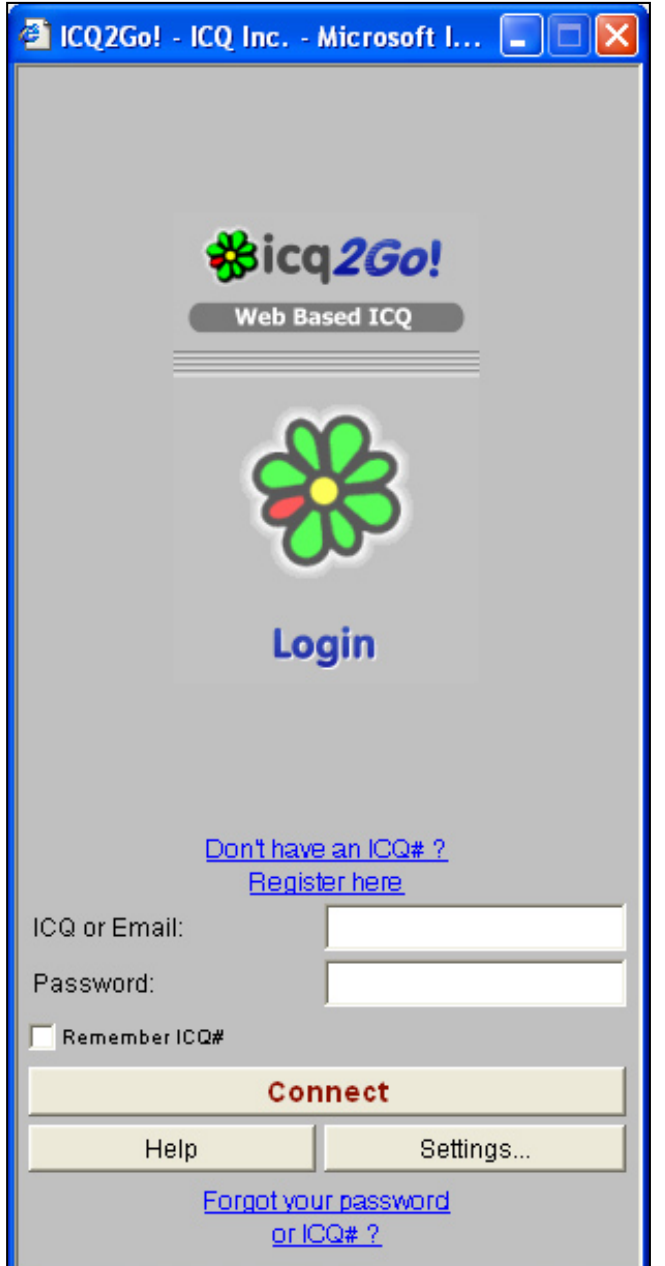

## **Interkom [Obsah stránky]**

Interkom je v Uniforu jakási náhrada pošty. Proč jej používat místo klasického e-mailu? Důvod je prostý: Pokud zprávu na server odešlete, máte jistotu, že ji adresát uvidí (pokud se přihlásí). Na rozdíl od emailu, kde může díky tomu, že každá emailová schránka může být uložena jinde, dojít ke ztrátě.

Z praxe máme ověřeno, že ne všichni tutoři pracují tak, jak mají. Když jim práci pošlete domů, může se stát, že ji pošlete na jinou adresu nebo třeba e-mail ani nedorazí. U Interkomu je to jinak. Žádnou adresu nezadáváte, pouze vybíráte adresáta podle jména. A když si to tutor smaže a řekne, že zprávu nedostal, má smůlu, protože je velmi jednoduché to zjistit.

#### **Jak si přečíst zprávy [Obsah stránky]**

Zprávy interního komunikačního systému jsou oznamovány indikátory na hlavních stránkách, jako jsou:

- hlavní studijní stránky studenta i tutora
- hlavní stránky disciplín (obsah)
- studijní texty

Na prvním uvedeném se objeví červená ikona s názvem Pošta v pravém rohu ikon, u zbývajících dvou textová informace o počtu nových zpráv.

#### POSTA A

Zprávy si přečtete jednoduchým kliknutím na uvedené indikátory nebo kliknutím na ikonu na hlavním panelu, který je k dispozici kdykoliv při práci.

Na hlavní komunikační stránce (viz obr.) vidíte jednu novou zprávu. Detailní informace o zprávě získáme kliknutím na příslušné zprávě. Z detailu zprávy můžete odpovědět adresátovi, zprávu předat dál nebo ji smazat.

#### **Archiv zpráv [Obsah stránky]**

Tím, že zprávu otevřete a čtete, automaticky jste si ji přesunuli do archivu zpráv. Archiv je k dispozici ze stránky komunikačního systému, na který se dostanete stejně jako na nové zprávy.

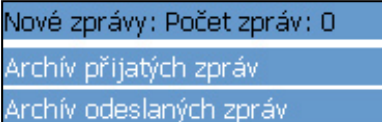

V Archivu jsou zprávy zobrazeny stejně jako nové zprávy, jen s tím rozdílem, že mohou obsahovat barevný podklad, který vás přímo informuje o tom, co jste se zprávou provedli.

#### **Jak napsat zprávu [Obsah stránky]**

Zatím jsme si ukázali, jak jednoduše zprávu přečíst, procházet, mazat, ale ještě jsme si neukázali, jak zprávy odesílat.

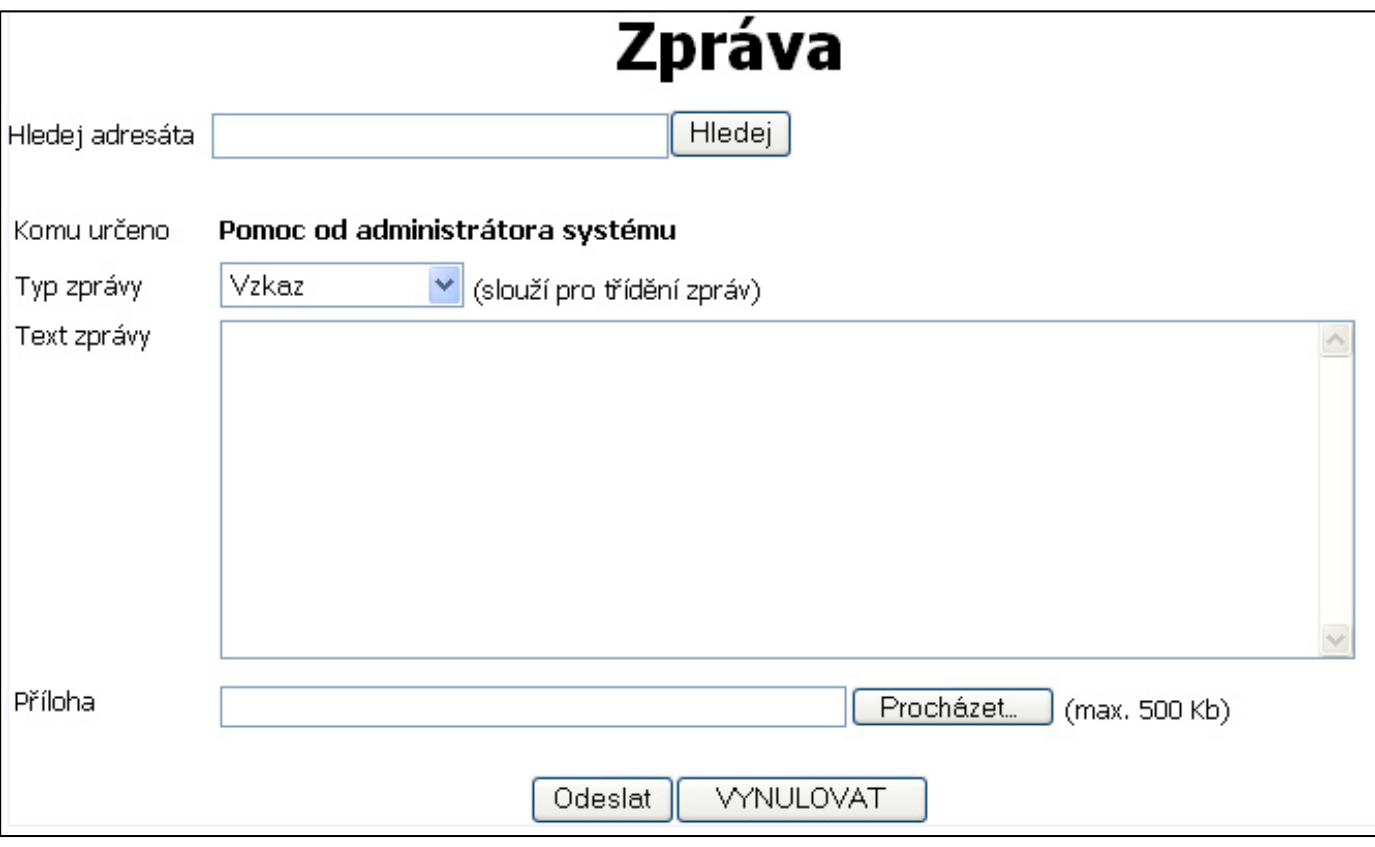

Zprávy lze odesílat v zásadě třem skupinám uživatelů:

- 1. virtuálním třídám (všem jejím studentům)
- 2. jednotlivým studentům
- 3. administrátorům

Ad 1. Odeslání zprávy třídě provedete z odkazu z hlavní stránky disciplíny (obsahu disciplíny) nebo sylabu.

Ad2. Jednotlivým studentům zprávu odešlete z ikony na hlavním panelu. Tato ikona vám otevře nové okno **s odkazem na výběr adresáta**. Toho vyberete zadáním jeho jména (může být i část, například křestní). Ve vybraném seznamu pak jednoduše kliknete na správné jméno a napíšete zprávu.

Ad3. Provedete stejně jako 2, ale ze seznamu rovnou vyberete "administrátorovi".

Doporučuji používat indikátory zpráv, které jsou k dispozici pod adresátem. Usnadníte příjemcům lepší orientaci ve zprávách, nehledě na možnost budoucí filtrace přijatých zpráv.

V některých místech systému máte k dispozici přímé odkazy na odeslání zprávy studentovi nebo jinému uživateli.

Typickou ukázkou jsou osobní stránky, kde máte přímo odkaz na uživatele, aniž byste jej museli zadávat do vyhledávání. Další se nacházejí na studijních textech, z nichž máte možnost odeslat svou zprávu studentovi.

## **Diskuse [Obsah stránky]**

Čím se liší diskuse od Interkomu a Chatkomu? Od Interkomu hlavně v tom, že cílovou skupinou není konkrétní adresát, ale pouze ten student nebo tutor třídy, který se rozhodne diskusi pročítat a případně na téma reagovat.

Diskuse v systému Unifor jsou dvojí. Nelze tedy vytvářet nová diskusní fóra na rozdíl od Chatkomu. Diskusní fóra jsou automaticky vytvořena na všech

- disciplínách
- kapitolách studijních textů

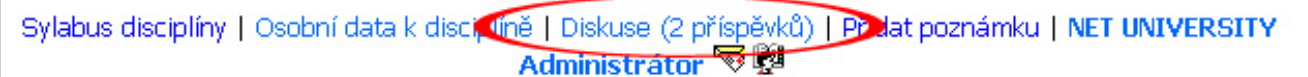

Z toho také vyplývá umístění odkazů na diskusi. Zatímco k disciplínám se nachází na hlavní stránce disciplíny, odkaz na diskusi k textu se logicky nachází na stránce, kde je též text, kterého se diskuse týká. Po kliknutí na odkaz se objeví okno s diskusí.

**Nový příspěvek do diskuse[Obsah stránky]**

Zadáte jej tak, že na hlavní stránce diskuse zadáte do připraveného okna nový příspěvek a stisknete tlačítko odeslat. Vytváříte tzv. nezávislý příspěvek.

Všimněte si nápisů Ano/ne úplně vpravo. Ty oznamují, zda jde nebo nejde o reakci na již existující příspěvek. Pokud je "ano", dostanete se kliknutím na příspěvek, na který zpráva reaguje. Přesné informace o příspěvku, na který tento reaguje, získáte též na detailu příspěvku.

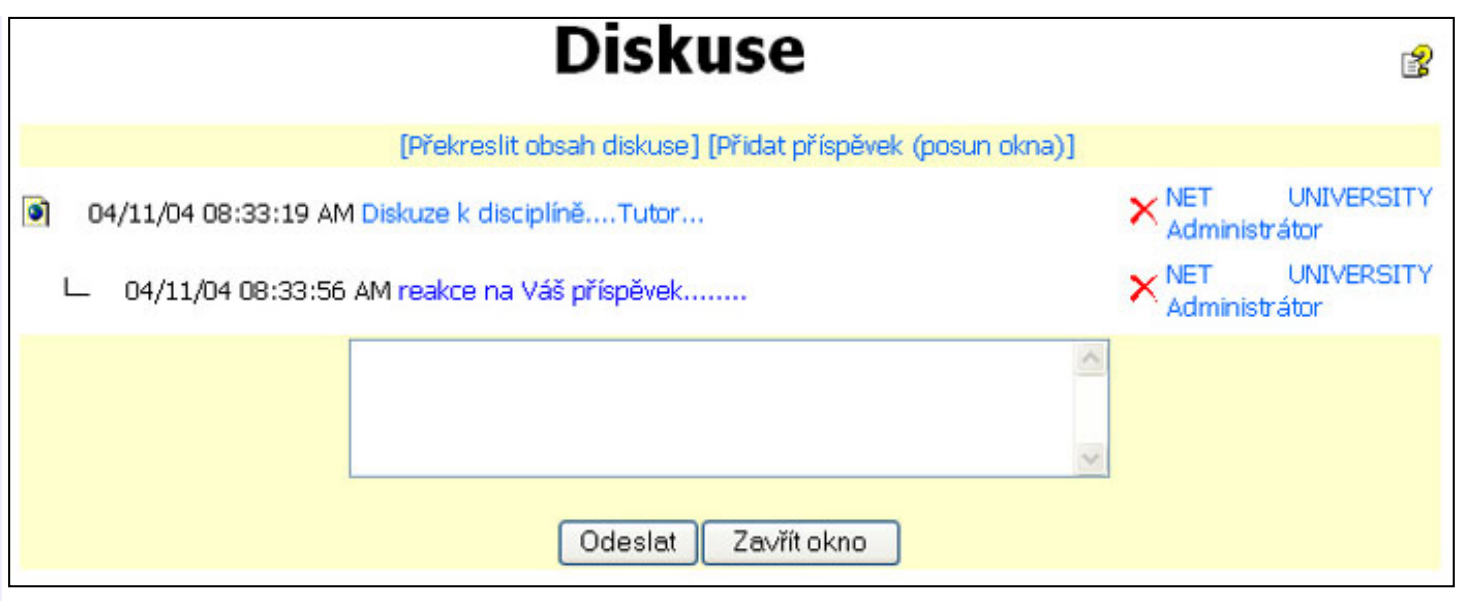

#### **Jak reagovat na existující příspěvek?[Obsah stránky]**

Klikněte na příspěvek, na nějž chcete reagovat, a v detailu příspěvku napište odpověď. Ta bude přiřazena k příspěvku a každý, kdo jej otevře, uvidí, na co reaguje.

Diskuse je striktně vázána na virtuální třídu, takže v rámci jedné disciplíny může probíhat jen tolik diskusí, kolik je tříd. Diskuse ve stávající verzi nelze spojit. Pokud si tedy chcete "pokecat" s někým z jiné třídy, můžete využít např. chatkomu.

## **Novinky [Obsah stránky]**

O novinkách se tady dozvíte jen rámcově, protože pro studenty jsou novinky pouze informační zdroj.

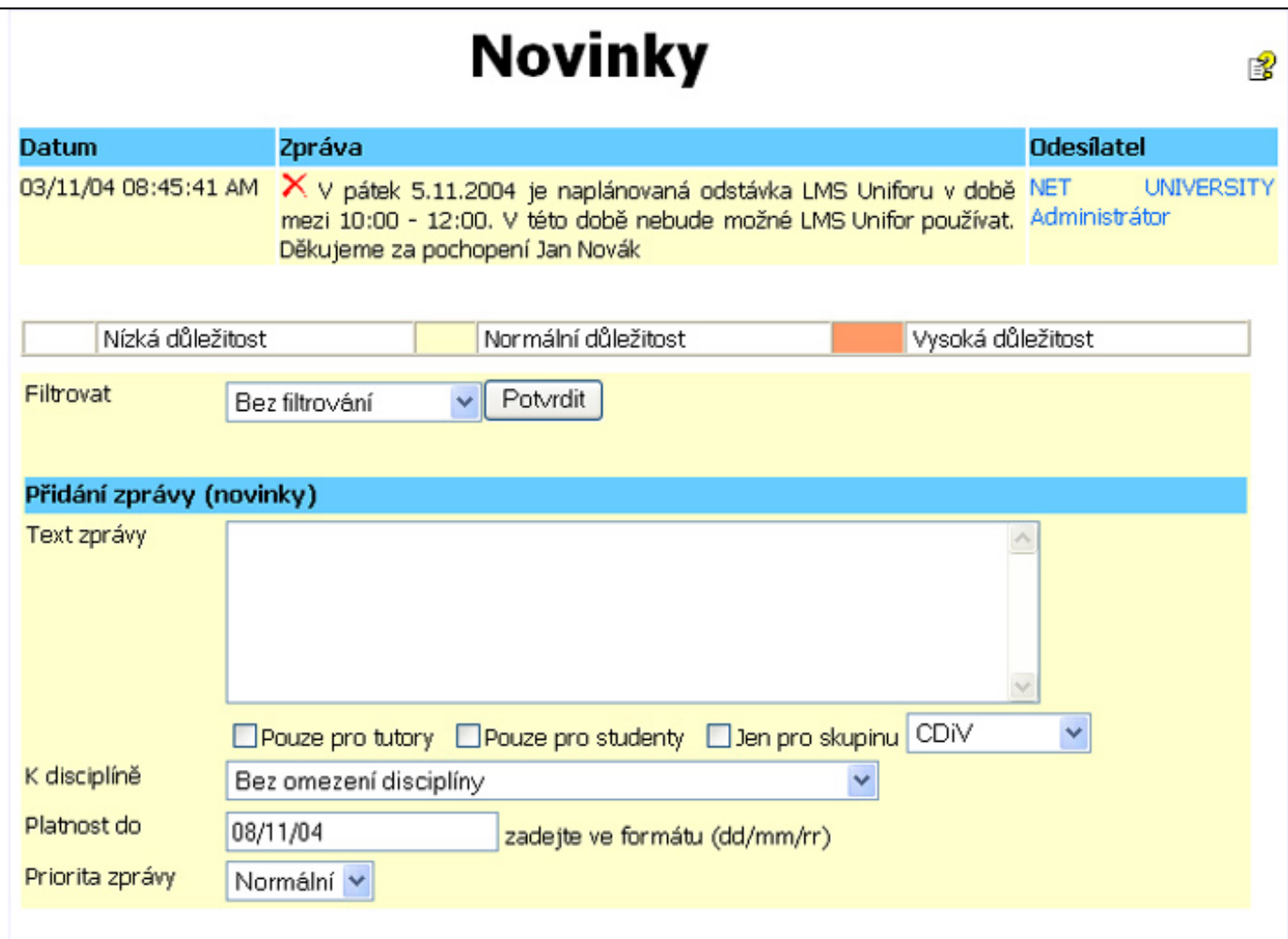

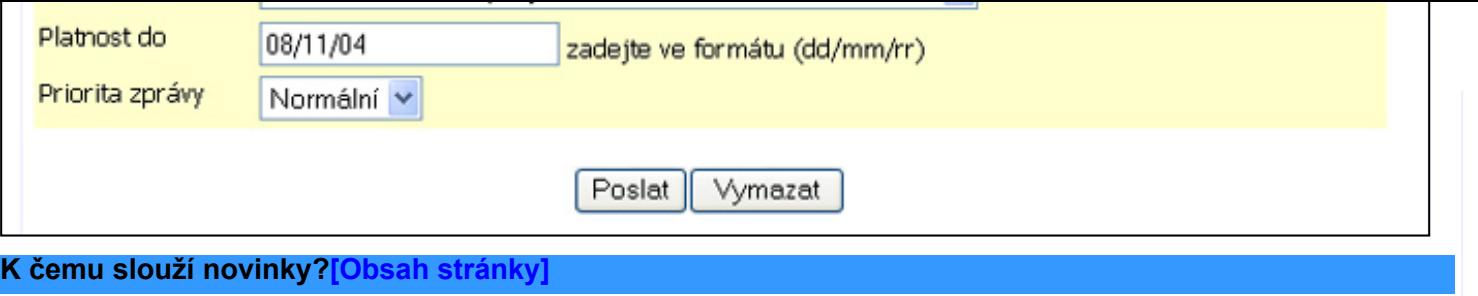

Novinky slouží jako jakási tabule, kam mohou tutoři a administrátoři dávat vzkazy svým studentům. Zprávy mají určitou skupinu určení, např. tutorům, studentům atd., a časovou platnost, po jejímž uplynutí z tabule zmizí.

<span id="page-18-0"></span>Příloha č. 3 - Použití systému Unifor studentem

## **Systém hodnocení studia [[obsah](#page-0-0)]**

#### **LMS Unifor 2.7**

## **Obsah**

Způsob hodnocení studentů Seminární práce (dlouhé úkoly) Zadání seminární práce Odpověď na úkol – odeslání práce Hodnocení práce Jak smazat odeslanou práci Krátké úkoly **Testy**  Zkušební test "Ostrý" test Spuštění testu Tutoriály a zkoušky Subjektivní hodnocení

## **Způsob hodnocení studentů [Obsah stránky]**

Za splněné úkoly a další formy testování získáváte body. Ke splnění disciplíny je vždy vypsán potřebný počet bodů. Ve většině případů si můžete vybrat, takže nemusíte plnit vše. Kolik bodů je třeba a co je požadováno, se vždy dozvíte v sylabu disciplíny.

#### **Za co je možné získat body:**

- 1. seminární práce (dlouhé úkoly)
- 2. krátké úkoly
- 3. testy
- 4. tutoriály
- 5. zkoušky
- 6. subjektivní hodnocení

## **Seminární práce (dlouhé úkoly) [Obsah stránky]**

Seminární prací je přesně to, co definuje její název. V našem pojetí studia ovšem nemusí být vždy požadována seminární práce za jeden semestr. Proto je možná lepší používat **dlouhý úkol**.

Je to úkol, k jehož získání musíte vypracovat psaný text v určité podobě, např. MS Word. Výsledkem je digitální soubor, který musíte odeslat prostřednictvím Uniforu. Práce je potom zobrazena na Vašich stránkách, takže si můžete kontrolovat například stav jejího hodnocení tutorem.

**Zadání seminární práce[Obsah stránky]**

Ale pěkně od začátku. Nejdřív musíte zjistit, zda jsou takové úkoly po vás vůbec požadovány. To zjistíte v sylabu disciplíny.

Už byste měli vědět, jak se na sylabus disciplíny dostat. Pro ty, co nevědí: jde to z hlavní stránky disciplíny po kliknutí na odkaz **Sylabus disciplíny.**

Tam ve spodní části naleznete seznam úkolů. Zda jde o práci seminární (dlouhý úkol), nebo o krátký úkol, se dozvíte až po kliknutí na odkaz.

## **Odpověď na úkol – odeslání práce[Obsah stránky]**

Dejme tomu, že jste už přišli na to, jaké "dlouhé úkoly" máte splnit. Přečetli jste si zadání a vypracovali odpověď.

**Práci odešlete ze stránky,** na kterou se dostanete pomocí odkazu na **hlavní stránce disciplíny**. Na stránce je odkaz odeslání práce. Po kliknutí na odkaz se objeví tato stránka.

Právě rozbalený seznam obsahuje seznam dlouhých úkolů, které se k této disciplíně vztahují. Vyberte ten, ke kterému chcete práci odeslat. Jestli je to ten, kterého chcete, můžete zkontrolovat pomocí odkazu "detail úkolu".

Pomocí tlačítka **BROWSE (Procházet)** nalistujete svůj soubor, který chcete odeslat.

## **V jakém programu můžete vypracovat odpověď na seminární práci?**

Nejsnadnější je použít programy MS Word nebo MS Excel, které lze poslat přímo s koncovkou DOC. Můžete být ovšem požádání i o jiný typ souboru než je dokument DOC či XLS.

Potom musíte ovšem provést pakování pomocí programu WINZIP a takto připravený soubor poslat. **Soubor musí mít koncovku ZIP.** K zabalení můžete použít sharewarový program WINZIP, který je volně ke stažení na adrese [http://www.winzip.com](http://www.winzip.com/).

Co je proces pakování ? Je to zmenšení přenášeného objemu digitálních informací. V praxi to znamená zmenšení souboru, což zmenší zatížení sítě pro přenos souboru.

#### **Hodnocení práce [Obsah stránky]**

Vaše práce byla úspěšně odeslána a vám teď nezbývá než čekat na zhodnocení tutorem. Nemusíte mít strach, že byste si ho nevšimli, protože tato akce je doprovázená automatickou zprávou Interkomem. Mimo to ovšem můžete sledovat, co právě s vaší prací tutor dělá. K tomuto účelu slouží přehledy úkolů.

#### **Kde je naleznete?**

- Na stránce věnované úkolům, která je přístupná na Ikoně "Práce" na hlavní stránce studenta.
- Ve spodní části disciplíny, ke které jste úkol poslali.

U každé práce jsou 3 indikační ikony, které vás informují o procesu schvalování. Co ikony znamenají, zjistíte, pokud podržíte kurzor myši na obrázku, který vás zajímá.

#### **Jak smazat odeslanou práci[Obsah stránky]**

Občas se stane, že odešlete něco, co nechcete. Například ve svojí práci naleznete chybu, či pošlete něco jiného. Svou práci můžete smazat pouze do doby, než ji otevře tutor. Pokud ten tak učiní, nezbývá Vám, než práci poslat znovu. Práci lze smazat tak, že ji znovu otevřete z některého přehledu a zaškrtnete položku smazat práci, která se nachází dole. Potom stiskněte tlačítko odeslat. Práce bude vymazána.

## **Krátké úkoly[Obsah stránky]**

Krátké úkoly jsou speciální otázky, které vyžadují písemnou odpověď, ale ne tak dlouhou, aby bylo nutné zadávat dlouhý úkol.

Podobně jako u dlouhých úkolů naleznete jejich zadání v sylabu disciplíny, ale současně také přímo ve studijních textech. V textu je ikona zobrazena ikonou, která má v nápovědě text "Otázka vyžadující písemnou odpověď".

Po kliknutí na ikonu vpravo od úkolu se objeví okno se zadáním úkolu a dalšími informacemi. Do okna vepište odpověď a stiskněte tlačítko **Odpověď.** 

Není-li tlačítko odpovědět vidět, zkontrolujte si **termín** a uvidíte, že jste to nestihli.

## **Testy [Obsah stránky]**

Další formou testování jsou testy ABCD. Ty jsou ovšem využívány víceméně jako doplňkové kritérium a pomůcka pro studenta k ověření jeho znalostí.

Testy naleznete podobně jako ostatní hodnotící kritéria na hlavní stránce disciplíny. Nikde jinde vidět nejsou. Ze stejného místa se také spouští.

Testy jsou dvojí:

- 1. Zkušební test
- 2. "Ostrý" test

#### **Zkušební test[Obsah stránky]**

Zkušební test, jak už jeho název napovídá, slouží výhradně k ověření znalostí studenta. Nelze za něj získat body, ale na rozdíl od "ostrého testu" jej lze libovolně opakovat.

## **"Ostrý" test[Obsah stránky]**

Ostrý test slouží pro ověření znalostí. Lze jej plnit pouze jednou, a pokud se vám nepovede, musíte o nový pokus žádat svého tutora, který jediný je oprávněn povolit vám plnění znovu.

#### **Spuštění testu [Obsah stránky]**

Kliknutím na odkaz testu na stránce disciplíny zobrazíte informace o testu. Zde se dozvíte všechny potřebné informace k plnění. Podstatnou informací je, za co se hodnotí. Může to být např.:

- čas
- počet bodů
- $\cdot$  kombinace

Test spustíte kliknutím na tlačítko **Spustit text.**

Jakmile test zahájíte, již jej nelze do dokončení zahájit znovu. Pokud od plnění odejdete, čas vám běží dál. Kliknutí na odkaz testu ze stránky disciplíny způsobí návrat na poslední otázku, kterou jste plnili.

Při plnění si dobře přečtěte otázku a vyberte jednu z nabízených odpovědí. **Může být více správných odpovědí**. Otázka může být doplněna obrázkem.

## **Tutoriály a zkoušky [Obsah stránky]**

Další formou hodnocení jsou tutoriály a zkoušky. Obě formy jsou prezenční. Tutoriál nahrazuje tu část výuky, kterou není možno realizovat pomocí on-line systémů.

Na studijní stránce studenta je vidět vyhlášený tutoriál a zkouška.

Rozdíl mezi zkouškou a tutoriálem je pouze v tom, že tutoriál je vyhlášen za účelem dalšího prohlubování znalostí nebo ověřování postupů vysvětlených ve studijních textech. Zkouška slouží výhradně k ověření znalostí.

Klikněte na odkaz tutoriálu či zkoušky, na kterou se chcete přihlásit. Pokud jde o zkoušku, vyberte termín a stiskněte tlačítko Přihlásit.

## **Subjektivní hodnocení [Obsah stránky]**

Každý tutor má právo v rámci své třídy hodnotit práci, doplňkové práce apod. V takovém případě má právo studentům připsat ručně body, které nemusí být v zadání.

Hodnoceni jste několika způsoby. Nejrozšířenějším jsou seminární práce a některý doplňkový způsob, jako třeba doplňující otázky a tutoriály. Na ověření je možno použít i testy. Stav získaných bodů vidíte na studijní stránce.

<span id="page-22-0"></span>Příloha č. 3 - Použití systému Unifor studentem

# **Nápověda a FAQ [[obsah](#page-0-0)]**

#### **LMS Unifor 2.7**

## **Obsah**

Často kladené otázky (FAQ) Nápověda k jednotlivým částem systému

Nedílnou součástí systému LMS Unifor je i rozsáhlá nápověda. V ní se dozvíte vše, co vám uniklo. Máte možnost vybrat si ze dvou alternativ nápovědy:

## **Často kladené otázky (FAQ)[Obsah stránky]**

V této části jsou k dispozici otázky uživatelů a odpovědi administrátorů. Nehledejte zde odpovědi na otázky patřící do studia. Můžete zde ale nalézt, na jaké problémy narazili uživatelé (studenti i tutoři) před Vámi. Máte možnost vložit otázku přímo. Administrátoři otázky pravidelně prohlížejí a odpovídají na ně. V otázkách můžete také vyhledávat.

## **Nápověda k jednotlivým částem systému[Obsah stránky]**

Každá stránka-část v systému má svoji nápovědní stránku, která informuje o dané části. K této nápovědě se dostanete též přímo z každé stránky kliknutím na malou ikonu otazníku, která je na každé stránce k dispozici.

<span id="page-23-0"></span>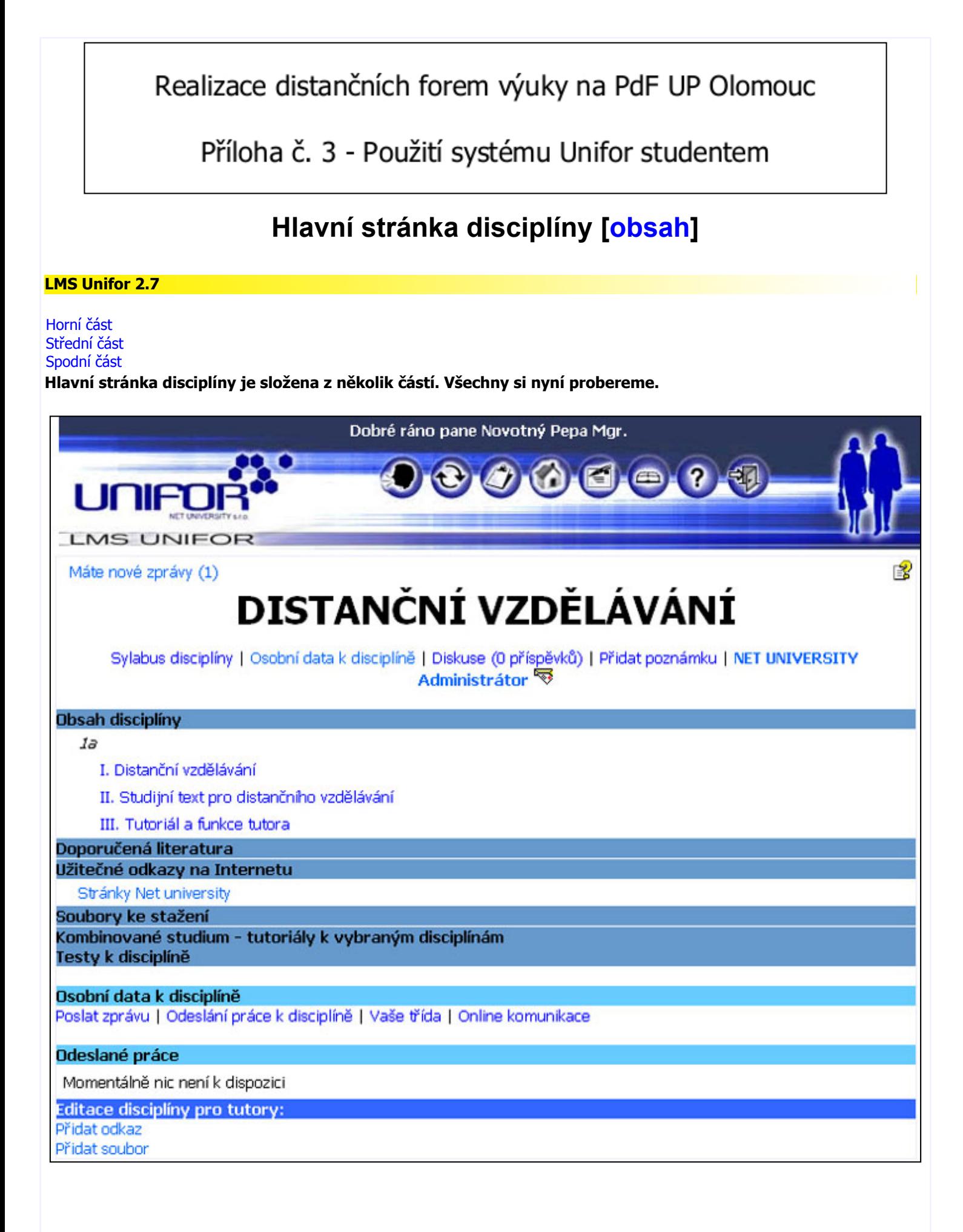

**Horní část [obsah]**

Máte nové zprávy (1) <---- UPOZORNĚNÍ NA NOVÉ ZPRÁVY

# DISTANČNÍ VZDĚLÁVÁNÍ

望

Sylabus disciplíny | Osobní data k disciplíně | Diskuse (0 příspěvků) | Přidat poznámku | NET UNIVERSITY Administrátor

**Sylabus disciplíny -** Po kliknutí na odkaz se dozvíme podrobné informace o disciplíně. Např. Který tutor tuto disciplínu učí, podrobný popis disciplíny, jaké jsou požadavky na studenty, kolik je potřeba bodů k úspěšnému splnění disciplíny, jaké jsou zde úkoly a kolik prezenčních hodin musíme absolvovat.

**Diskuse -** Diskuze vázaná k této disciplíně, podrobně je popsaná v sekci komunikace.

**Přidat poznámku -** Můžete si přidat poznámku, která bude vázaná k této disciplíně.

**Jméno tutora -** Posledním odkazem je jméno tutora, po kliknutí na jeho jméno se dostanete na jeho osobní stránku, pokud kliknete na obálku za jeho jménem, můžete mu poslat email na adresu, kterou má uvedenou na osobní stránce.

## **Střední část [obsah]**

Tato část je již přímo vázaná k disciplíně a obsahuje dokumenty, texty a soubory potřebné ke studiu.

**Obsah disciplíny**  $I \Rightarrow$ 

I. Distanční vzdělávání

II. Studijní text pro distančního vzdělávání

III. Tutoriál a funkce tutora.

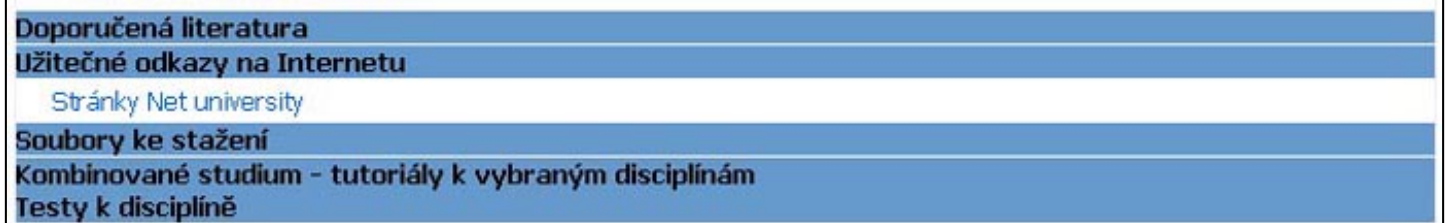

**Obsah disciplíny - -** této sekci jsou všechny distanční texty v elektronické podobě. Tyto texty jsou potřebné ke studiu této disciplíny.

**Doporučená literatura - -** Seznam literatury, který je doporučován tutorem této disciplíny.

**Užitečné odkazy na internetu - -** Seznam odkazů, které mohou pomoci studentům při studiu.

**Soubory ke stažení - -** Zde mohou být např. distanční texty v externích souborech, které si studenti mohou stáhnout a následně vytisknout, nebo obrázky atd.

**Tutoriály - -** Pokud je vyhlášen tutoriál nebo zkouška k této disciplíně, jsou zde zobrazeny podrobnosti.

**Testy k disciplíně - -** Pokud je součástí test, na tomto místě je odkaz, pomocí kterého je možno test splnit.

## **Spodní část [obsah]**

Zde jsou odkazy pro studenta, pomohou mu s komunikací s třídou, tutorem a je zde důležitý odkaz pro odesílání prací.

Osobní data k disciplíně

Poslat zprávu | Odeslání práce k disciplíně | Vaše třída | Online komunikace

#### Odeslané práce

Momentálně nic není k dispozici

Editace disciplíny pro tutory:

Přidat odkaz Přidat soubor

V sekci osobní data jsou tyto odkazy:

**Poslat zprávu -** Zde můžete poslat zprávu Interkomem.

**Odeslání práce k dispciplíně -** Zde může student odeslat tzv. dlouhé úkoly (seminární práce) na rozdíl od krátkých, na které se odpovídá přímo v distančním textu.

**Vaše třída - -** Zde je vidět seznam všech studentů, kteří jsou se studentem ve třídě, včetně jejich emailů a indikátoru zda je ten či onen student v danou chvíli online.

**Online komunikace - -** Odkaz pro výběr chatovací místnosti.

V sekci **"Odeslané práce k disciplíně"** může student vidět jaké dlouhé úkoly odeslal, zda je tutor již viděl a schválil, nebo neschválil. Má přesnou kontrolu co se s prací děje. Práci může smazat jen do té doby, než byla tutorem otevřena.

V sekci **"Editace disciplíny pro tutory"** lze přidat odkaz nebo soubor na stažení. Tato sekce je pouze pro tutory.